# QUICK REFERENCE GUIDE

## **NAVIGATING THROUGH RETURN DATA ENTRY**

| DESIRED ACTION                                                     | KEYBOARD KEYS                                 |  |
|--------------------------------------------------------------------|-----------------------------------------------|--|
| Move cursor forward one field                                      | Tab, Enter, or ↓                              |  |
| Move cursor back one field                                         | Shift + Tab, Shift + Enter, or ↑              |  |
| Move cursor within a field                                         | ← or →                                        |  |
| Delete character behind the cursor                                 | Backspace                                     |  |
| Delete character in front of the cursor                            | DELETE                                        |  |
| Move to last field on the screen                                   | CTRL + END                                    |  |
| Move to first field on the screen                                  | CTRL + HOME                                   |  |
| Bring up additional data entry screens (W2, 1099, schedules, etc.) | Page Down                                     |  |
| Return to previous screen or exit                                  | Esc                                           |  |
| Go to the first position in a data entry field                     | Номе                                          |  |
| Go to the last position in a data entry field                      | END                                           |  |
| Navigate up and down a data entry screen                           | CTRL+↑ or CTRL+↓                              |  |
| Access View mode                                                   | CTRL + V                                      |  |
| Access Print mode                                                  | CTRL + P                                      |  |
| Access data entry from View/Print mode                             | CTRL + E                                      |  |
| Access an action menu                                              | Right-click in field/right-click in gray area |  |

## **HOME WINDOW KEYBOARD SHORTCUTS**

| DESIRED ACTION                 | HOT KEYS  |  |
|--------------------------------|-----------|--|
| Open returns                   | CTRL + O  |  |
| Calculate returns              | CTRL + C  |  |
| Print returns                  | CTRL + P  |  |
| View returns                   | CTRL + V  |  |
| Open recent client files       | 1 – 9     |  |
| Open the Quick Estimator       | CTRL + Q  |  |
| Open the Client Status Manager | CTRL + L  |  |
| Open the EF Return Selector    | CTRL + S  |  |
| Transmit/Receive               | CTRL + T  |  |
| Open Drake Software Help       | CTRL + F1 |  |
| Exit the program               | Esc       |  |
| Repair index files             | CTRL + R  |  |

## **DATA ENTRY KEYBOARD SHORTCUTS**

Right-click the gray area in data entry to access a list of commonly used functions and hot keys.

| DESIRED ACTION                                                         | HOT KEYS                                                         |  |
|------------------------------------------------------------------------|------------------------------------------------------------------|--|
| For field help during data entry or to verify a Social Security Number | F1 or Shift +?                                                   |  |
| Insert today's date in any date field                                  | ALT + D                                                          |  |
| Calculate a return                                                     | CTRL + C                                                         |  |
| View a return                                                          | CTRL + V                                                         |  |
| Print a return                                                         | CTRL + P                                                         |  |
| Return to data entry from view or print mode                           | CTRL + E                                                         |  |
| Split MFJ return to MFS return                                         | CTRL + S                                                         |  |
| Open a detailed worksheet                                              | Double-click, CTRL + W, or<br>Right-click > <b>Add Worksheet</b> |  |
| Add Reminder                                                           | CTRL + R                                                         |  |
| Open the Preparer notepad (PAD screen)                                 | CTRL + SHIFT + N                                                 |  |
| Toggle heads-down and standard data entry                              | CTRL + N                                                         |  |
| Delete a data entry screen                                             | CTRL + D                                                         |  |
| Carry data to an amended screen                                        | CTRL + X                                                         |  |
| Reset the screen                                                       | CTRL + U                                                         |  |
| Exit screen without saving changes                                     | SHIFT + ESC                                                      |  |
| Open <b>Help</b>                                                       | (Within data entry, CTRL+?) or (CTRL + F1 from <b>Home</b> )     |  |
| Flag a field for review                                                | F2                                                               |  |
| Clear a flagged field                                                  | F4                                                               |  |
| Clear all flagged fields                                               | Ctrl + Shift + Spacebar                                          |  |
| Open the Drake Document Manager                                        | F6                                                               |  |
| Open the Tax Planner                                                   | F7                                                               |  |
| Open the <b>Set Client Status</b> menu                                 | F8                                                               |  |
| Go to EF database                                                      | F9                                                               |  |
| Activate the calculator                                                | F10                                                              |  |
| Highlight prior-year fields                                            | F11                                                              |  |
| Show prior-year data                                                   | F12                                                              |  |
| Exit data entry                                                        | Esc                                                              |  |
| View/open Forms Based Data Entry                                       | CTRL + G                                                         |  |
| Opens Macros                                                           | CTRL + SHIFT + M                                                 |  |
| Toggle among tabs on tabbed data entry screens                         | CTRL + TAB                                                       |  |

## PRINT MODE KEYBOARD SHORTCUTS

| DESIRED ACTION              | HOT KEYS |  |
|-----------------------------|----------|--|
| Toggle to Basic View        | CTRL + S |  |
| Return to data entry        | CTRL + E |  |
| Print selected forms        | CTRL + P |  |
| Quick print selected form   | CTRL + Q |  |
| Print selected forms to PDF | CTRL + D |  |
| Email selected forms        | CTRL + M |  |
| Help                        | F1       |  |

# **CLIENT STATUS MANAGER (CSM) HOT KEYS**

| DESIRED ACTION                                     | HOT KEYS |  |
|----------------------------------------------------|----------|--|
| Open the CSM from the <b>Home</b> window           | CTRL + L |  |
| Open the selected client in the CSM                | CTRL + O |  |
| Search for a client record                         | CTRL + F |  |
| Customize the display                              | CTRL + D |  |
| Refresh the display                                | F5       |  |
| Filter the client list                             | CTRL + L |  |
| View information for the currently selected return | CTRL + Q |  |
| Generate reports                                   | CTRL + R |  |
| Export to Excel                                    | CTRL + E |  |
| Help                                               | F1       |  |
| Exit CSM                                           | Esc      |  |

## **FREQUENTLY USED CODES**

| FIELD        | CODE          | APPLICATION                                                                                                    |  |
|--------------|---------------|----------------------------------------------------------------------------------------------------|--|
| TS or<br>TSJ | Т             | Assigns data to the primary taxpayer. The program enters "T" by default if the field is left blank.                                                                                                   |  |
|              | S             | Assigns data to the spouse.                                                                                                    |  |
|              | J             | Assigns data to both the taxpayer and spouse.                                                                                                    |  |
| F            | 0 (zero)      | To exclude data from the federal return, enter 0 (zero).                                                                                                    |  |
| ST           | State<br>Code | For a state return, enter the appropriate two-letter state code (postal service abbreviation). If the field is blank, the program uses the resident state by default.                                 |  |
|              | 0 (zero)      | To exclude data from any state return, enter o (zero).                                                                                                    |  |
|              | PY            | For multi-state returns, use <b>PY</b> as the resident state code on screen <b>1</b> . Do <i>not</i> use <b>PY</b> on any other screen.                                                               |  |
| С            | City<br>Code  | For city returns, enter the appropriate city code to indicate the source of income.                                                                                                    |  |
| Multiple     | 1-999         | For Form 4562 (depreciation), indicate the appropriate schedule for the depreciated item in the <b>For</b> field. Indicate where the information should be carried when there are multiple schedules. |  |

## **SEARCH EF DATABASE**

| KEY | FUNCTION                       | INSTRUCTIONS                                                                                                    |
|-----|--------------------------------|----------------------------------------------------------------------------------------------------|
| F1  | General information            | View basic EF information about the taxpayer: taxpayer information, federal and state acknowledgement codes, acknowledgement dates, transaction date, filing status, refund amount, or balance due. |
| F2  | Bank information               | Access detailed loan information, direct deposit information, Declaration Control Number, etc.                                                                                                    |
| F3  | Fees/miscellaneous information | Access miscellaneous information, including Earned Income Credit and AGI, MISC field data, firm and preparer numbers, and tentative fee distribution details.                                       |
| F4  | Reject code lookup             | Access the reject code lookup feature, which allows you to search for federal and state reject code descriptions, loan status codes, and bank decline reasons.                                      |
| F5  | Return to data entry           | Opens return data entry for the client.                                                                                                    |
| F10 | Online database                | View your online database from data entry or from your EF database.                                                                                                    |

#### SOFTWARE SUPPORT WITHIN DRAKE TAX

Easily find the information you need by accessing support resources directly within Drake Tax.

### Frequently Asked Questions (FAQs)

An **FAQ** screen is included with each tax software package in Drake Tax, accessible from any tab on the **Data Entry Menu** or by typing **FAQ** into the selector field and pressing ENTER. **FAQ** content varies by state and package.

#### **Help Resources**

Help resources are conveniently organized in one location. From the **Home** window, click the **Support** button to access these options:

- What's New, a summary of current-year changes to Drake Software's programs and IRS tax laws
- Knowledge Base, an online reference containing answers to common tax and software questions
- Program Help, a searchable, indexed encyclopedia containing answers to common software questions
- **Support Website**, a website with links to all of our online help resources, including the Knowledge Base, and many other helpful webpages
- Video Tutorials, a compendium of how-to videos on using Drake Tax and related programs
- Chat Support, a way to connect with a Drake Software Support Representative and have your questions answered via chat
- Manual and Online Resources, a link to Drake Tax manuals and Drake Software shipment letters, all in PDF format, readable online or available for download
- Custom Web Search, a customizable Web search tool that you can use to search for keywords on multiple sites at once

### **Data Entry Help**

Drake Tax includes screen- and field-level helps to explain how to use the current screen, where to enter specific tax data, and how to find more information through links and IRS references.

#### Screen Help

Screen helps provide information about open screens in data entry. Access screen help by pressing CTRL + ALT +?, selecting **Help** from the data-entry screen toolbar, or choosing **Screen Help** from the right-click menu.

#### Field Help

Field helps provide information about selected fields. Access a field help by clicking inside a field and pressing F1 or Shift +?, or by right-clicking a field and selecting **Help** > **Help for this Field**.

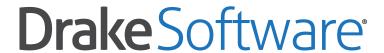

**Professional Tax Solutions** 

For support, call (828) 524-8020 or email Support@DrakeSoftware.com